# Sell2Wales **Bilingual Notice Creation**

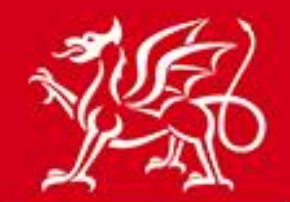

Llywodraeth Cymru<br>Welsh Government

www.cymru.gov.uk

## **Contents**

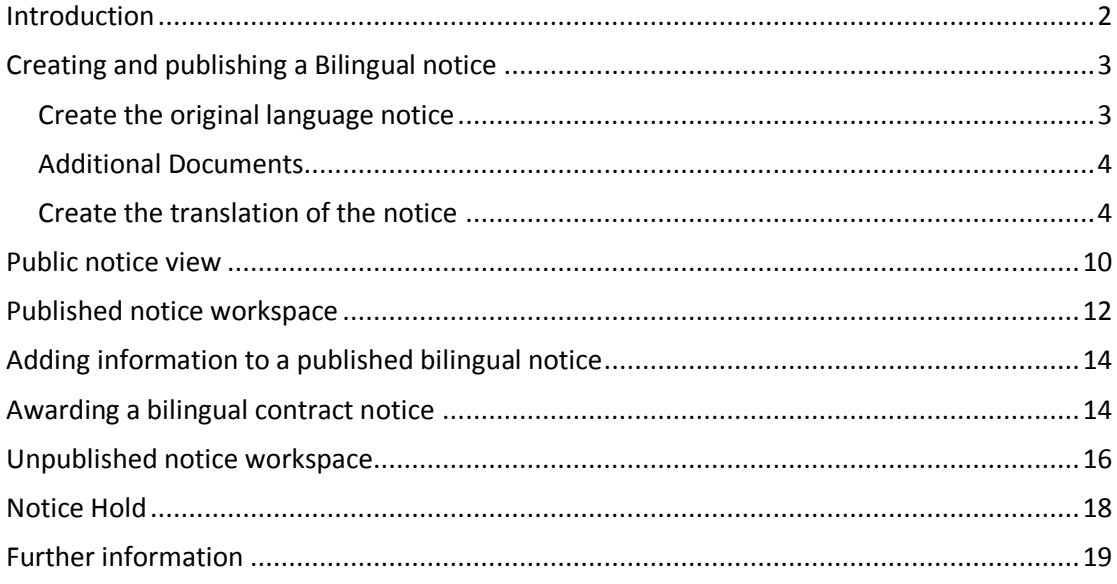

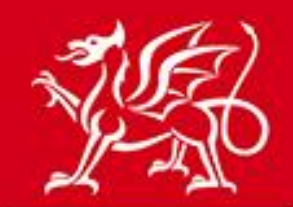

www.cymru.gov.uk

## <span id="page-1-0"></span>**Introduction**

The Sell2wales system allows for certain notice types to be created bilingually, meaning that an English and Welsh language version of the same notice can be published simultaneously. Suppliers can then choose which language version they wish to read by selecting either the English or Welsh versions on the website on which to view the notice and, if appropriate, access the additional notice functions.

All notice types except OJEU notices can be created bilingually. This includes website notices (sub-OJEU), Quick Quotes, Stage 2 notices and sub-contract notices. The option is also available to create these notices in only English or Welsh.

This guide sets out how the buyer creates and manages a bilingual notice and should be read before proceeding with bilingual notice creation.

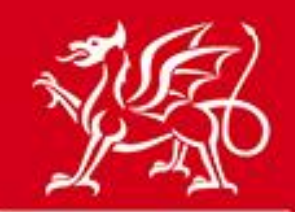

## <span id="page-2-0"></span>**Creating and publishing a Bilingual notice**

www.cymru.gov.uk

#### <span id="page-2-1"></span>**Create the original language notice**

To create a bilingual notice you must first create the notice in the original language of your choosing. Once the original language notice has been fully created you will have the option to "create a translation" of the notice. The original language of the notice is determined by the language version of the website you use to create it. This guide maps out the process if the English version of the website is used.

To begin creating the original version click on "Create New Notice" from your Buyer Control Panel

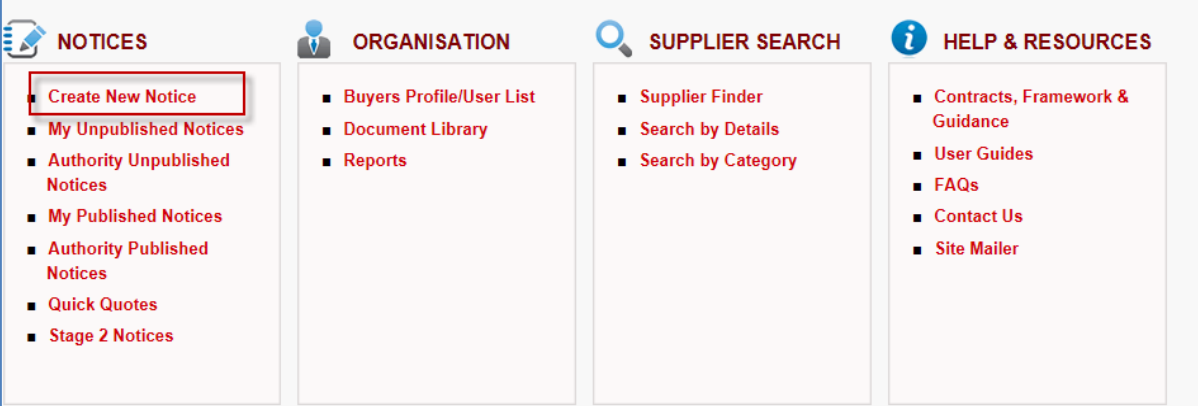

Follow all the steps to select the notice type, nature and procedure and confirm these to proceed to filling in the notice details.

All questions should be completed in the original language only at this stage with the below exceptions:

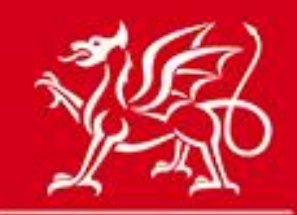

### <span id="page-3-0"></span>**Additional Documents**

If you intend to attach documents and wish to attach a version of each in English and WeiGymru.gov.uk you should attach both versions to the original language notice:

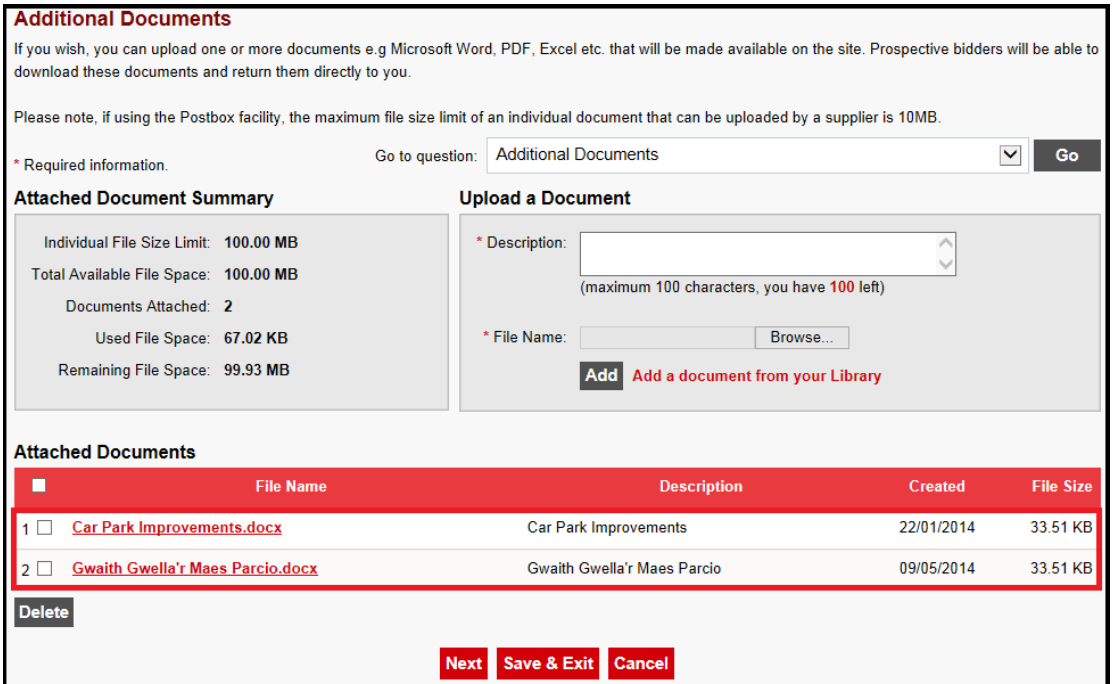

#### <span id="page-3-1"></span>**Create the translation of the notice**

Once you have finished creating the original language version of the notice you will come to the "Notice Creation Completed" page and will see the option to "Create a translation of this notice". Click on this link to create the second language version:

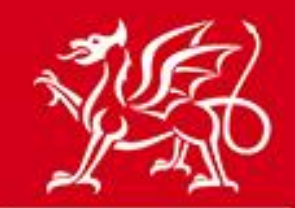

## www.cymru.gov.uk

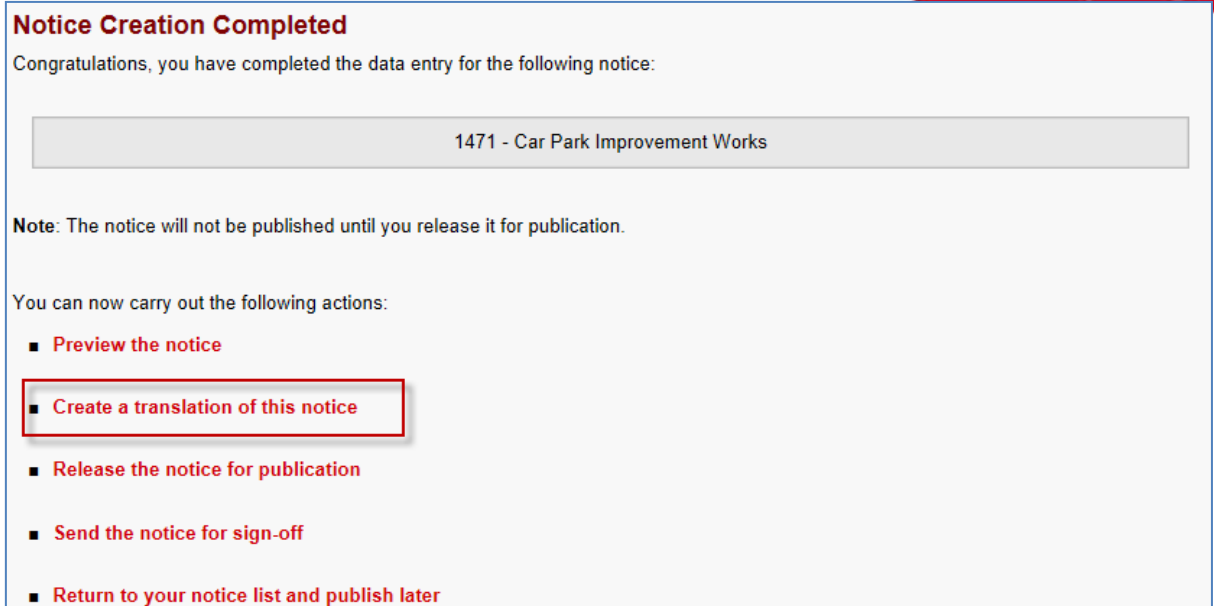

You will then be provided with the option to create the translation in the second language. Click "Create" to begin the translation.

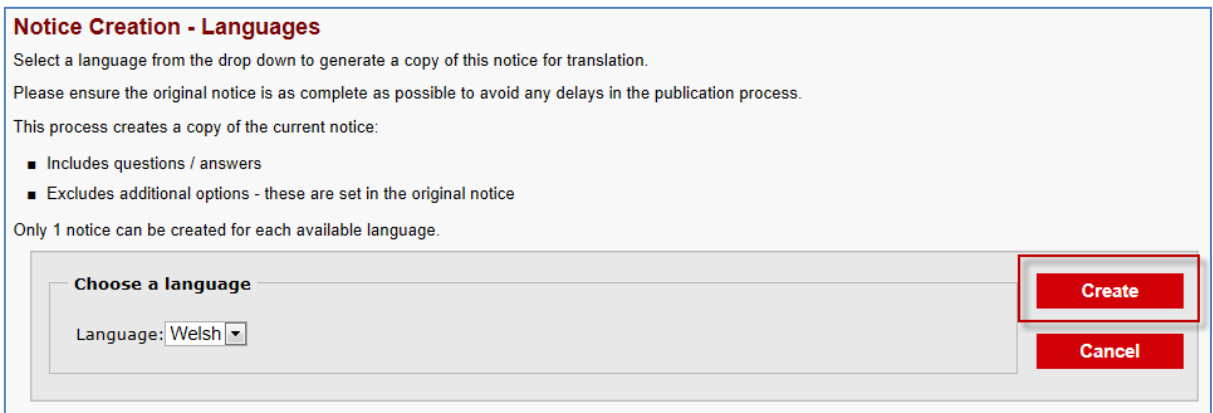

[Note: If you will not be creating the second language version of the notice please go to the section "unpublished notice workspace"]

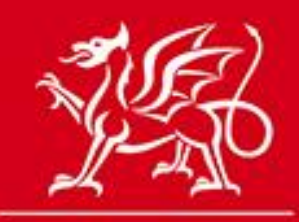

## www.cymru.gov.uk

You will be presented with the Notice Status page of the translation of the notice, identified by the working title of the notice having a two letter prefix identifying the second language. To begin filling in the translation click "Edit".

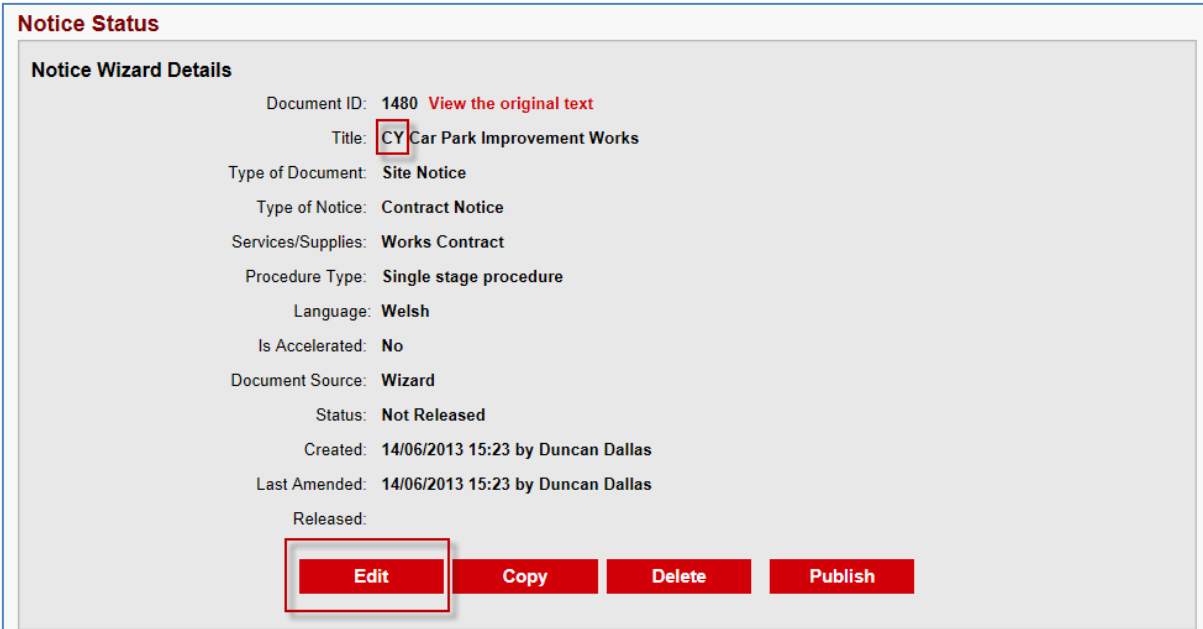

You will then be taken through the notice creation wizard and asked to complete all the questions again in the second language. To assist you with this the original language answers you provided will be displayed. Once you have provided the translation, you should delete the original language answer.

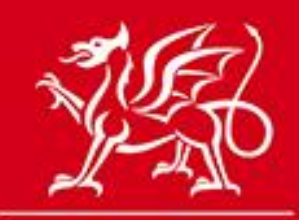

www.cymru.gov.uk

## Description/object of the contract Enter a comprehensive description of the contract requirements, including specifications or standards where appropriate. Quantities and/or value can be added in the next section. A clear and accurate description will allow potential suppliers/contractors to determine if the contract is within their capability and minimise requests for further information. Go Go to question: Description/object of the contract  $\blacktriangledown$ \* Required information. **Delete Next** \* Description of Contract?  $r \cdot \mathbf{D}$ :<br>Gwahoddiad i gynnwys eich enw ar y rhestr dendro ar gyfer y gwaith<br>adeiladu i wneud Gwelliannau i'r Maes Parcio ance:

Note: The questions that do not require a translation, such as the coding and deadlines, will be copied from the original and should not be amended in the translation.

Once you have completed all the questions you will be taken to Notice Creation Complete page where you should select the option "release notice for publication".

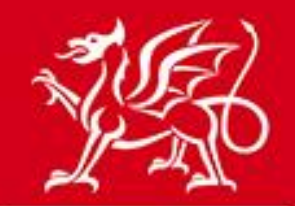

## www.cymru.gov.uk

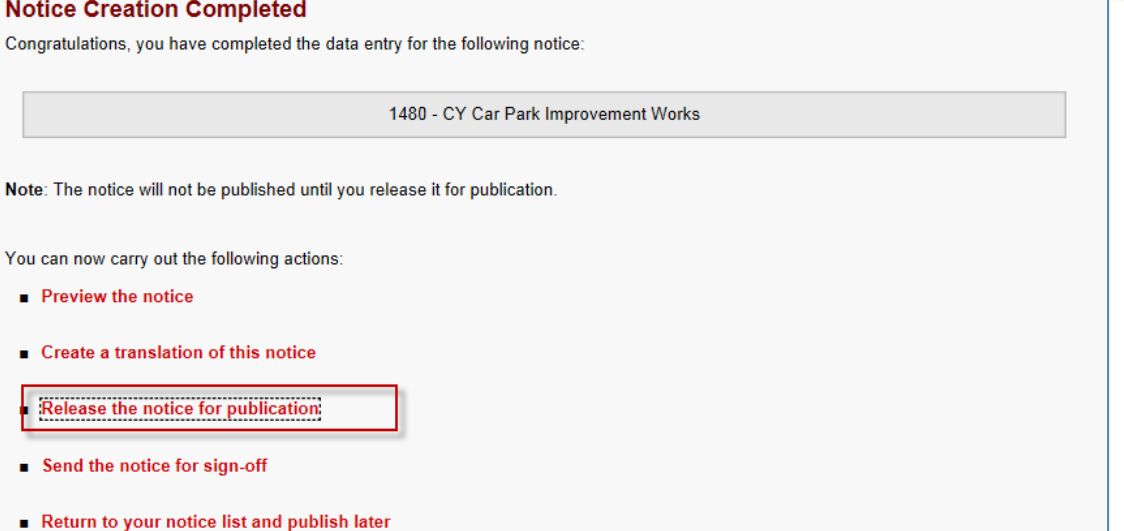

Click "Next" to publish the notice and you will be provided with a final preview of both language versions. Using the tabs provided you can toggle between the two versions to ensure that they are correct before confirming to "Publish" the notice.

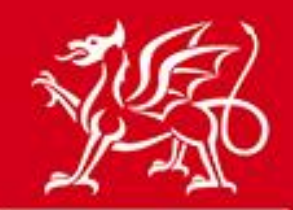

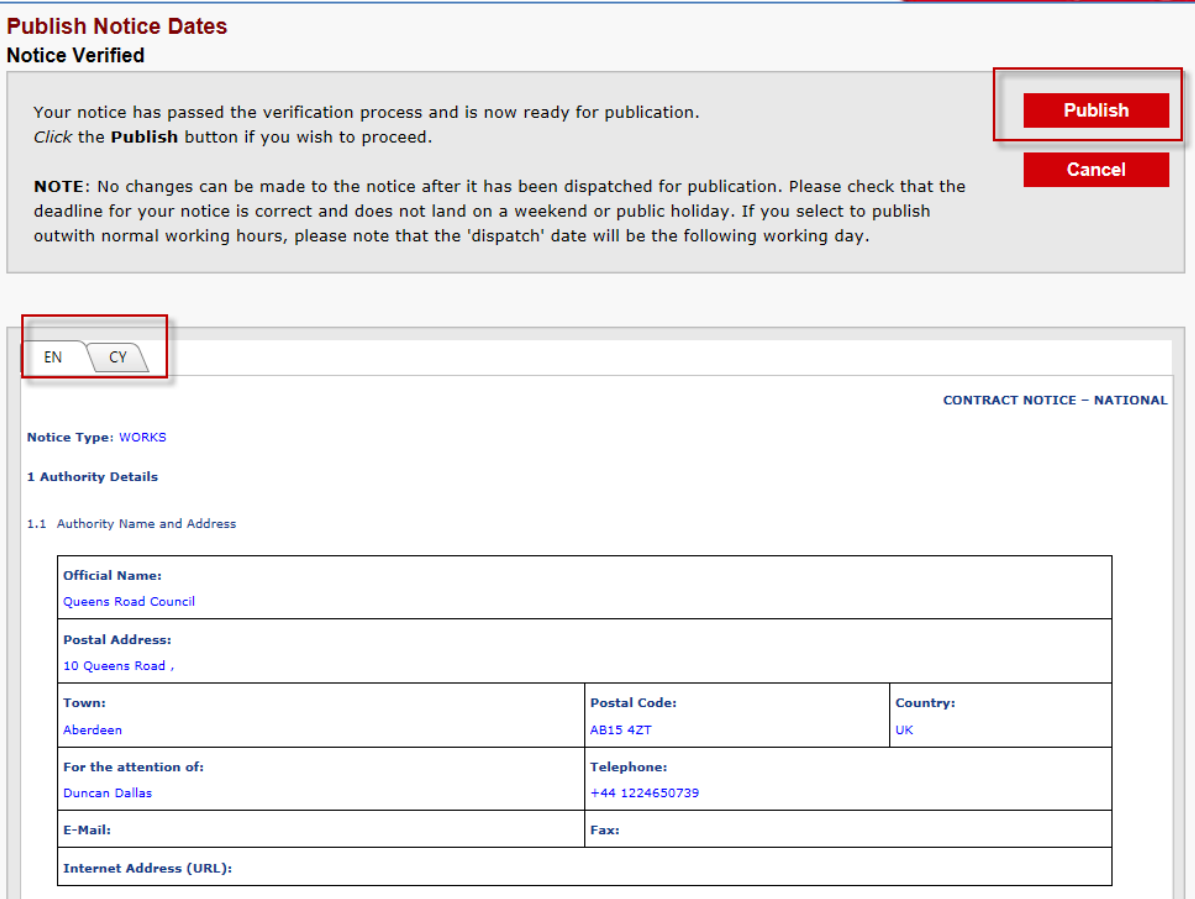

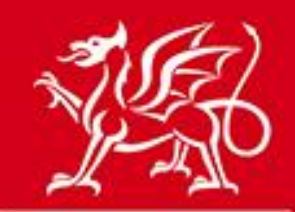

www.cymru.gov.uk

## <span id="page-9-0"></span>**Public notice view**

When the notice is published on Sell2wales the notice displayed to the user will depend on the language version of the website they choose to use. A link to the alternative version as displayed on the other language site is included within the "Notice View" page under "Full Notice Text"

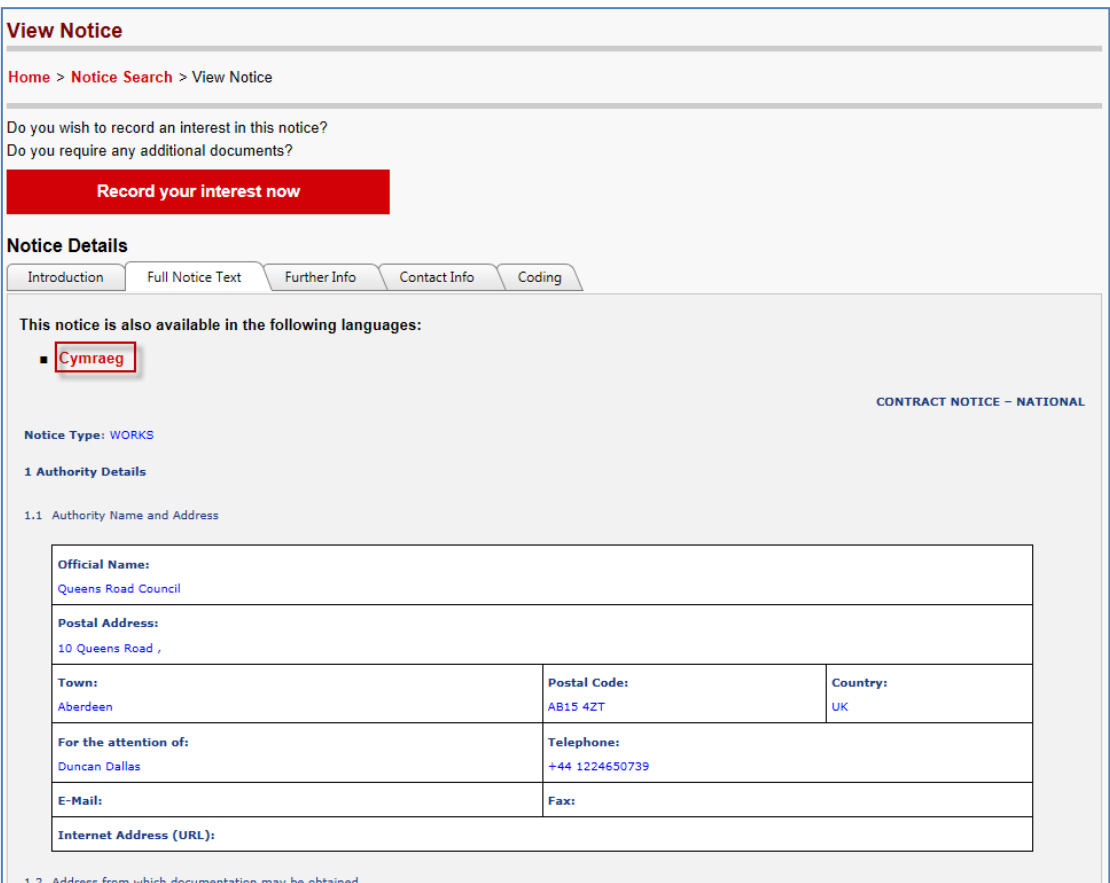

If the bilingual notice is a Quick Quote or Stage 2 notice and therefore restricted to only those suppliers invited, the supplier's view of the notice from their Quick Quote or notice interest list will depend on the language version of the site they choose to use. A link is also provided within their interest list to view the alternative version by signing into the other language site.

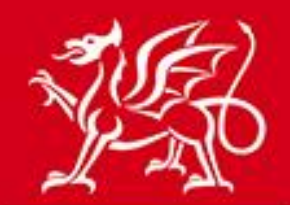

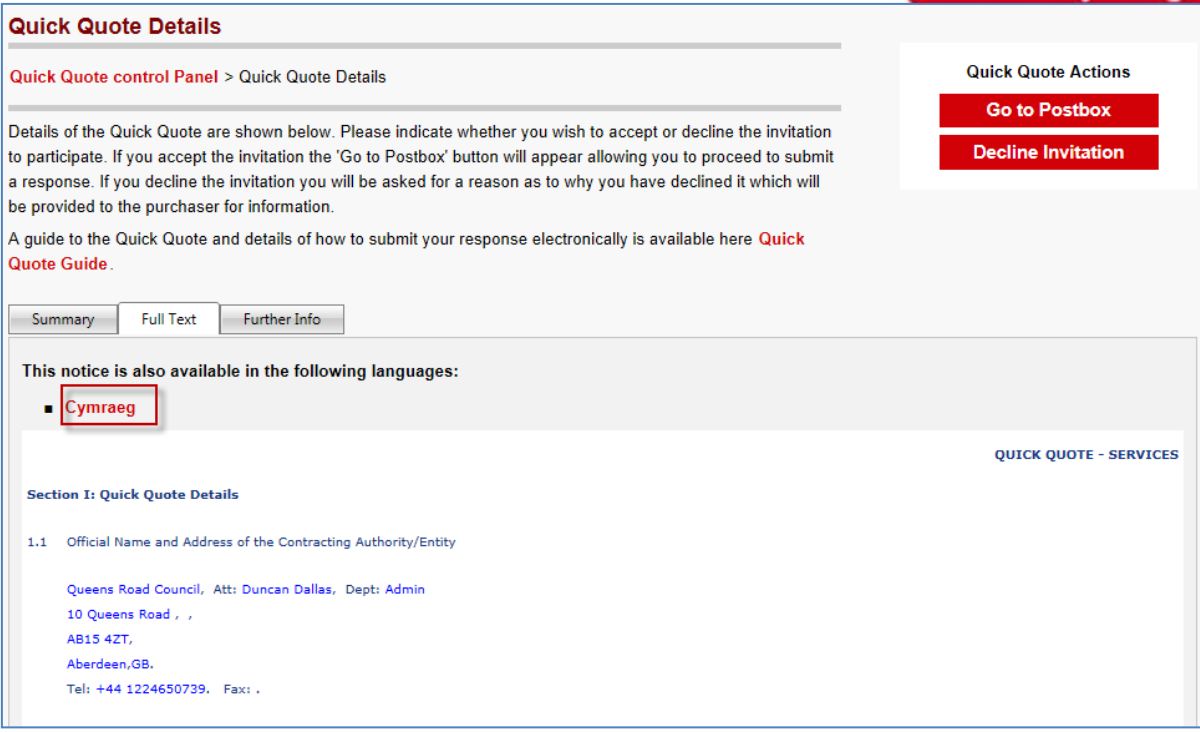

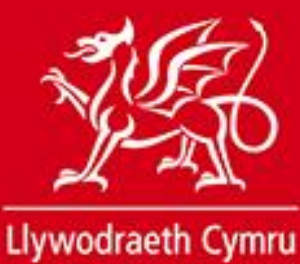

**Welsh Government** 

www.cymru.gov.uk

## <span id="page-11-0"></span>**Published notice workspace**

Within your published notice workspace the original language version of the notice will be shown, with text displaying that it exists in both languages.

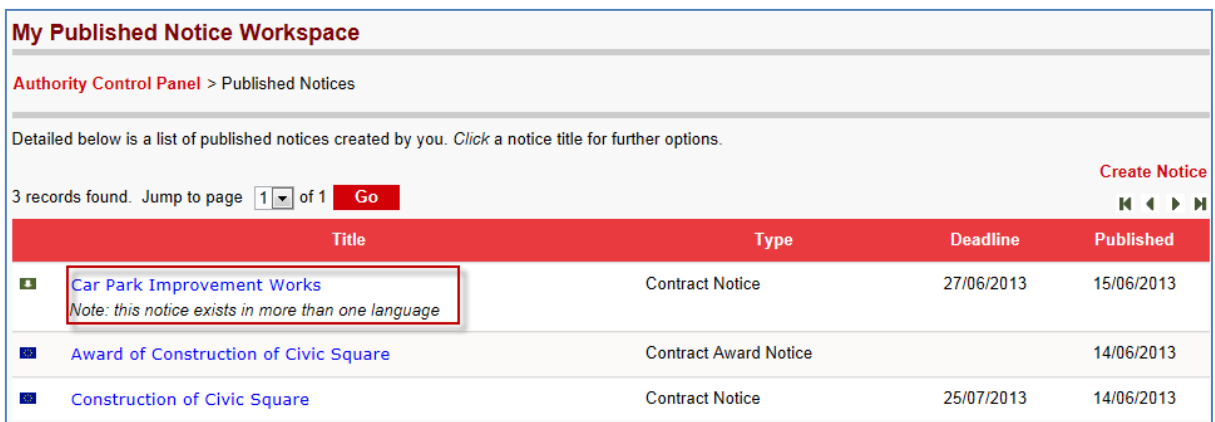

Clicking on the notice title brings up the published notice and a link is provided to view the second language version.

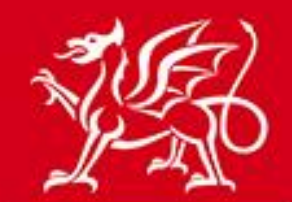

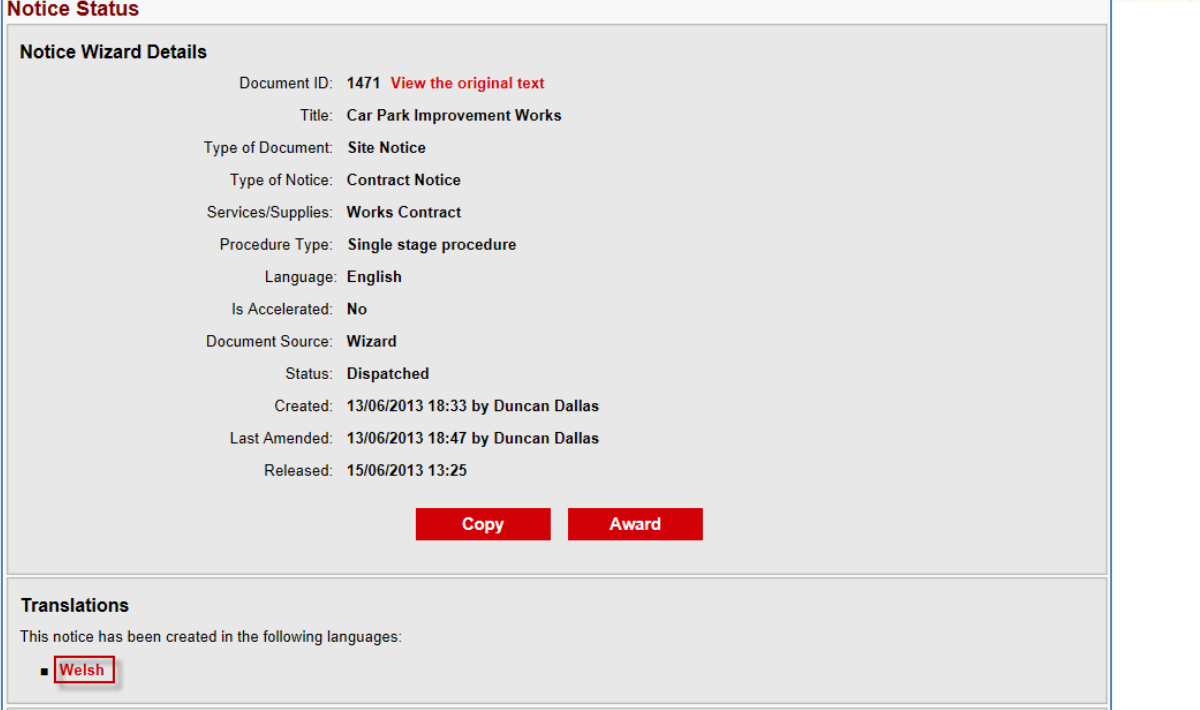

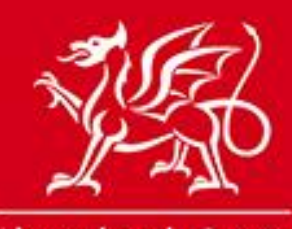

www.cymru.gov.uk

## <span id="page-13-0"></span>**Adding information to a published bilingual notice**

Information can only be added to the original language version of the notice. As such any additional information should be added bilingually, with the English and Welsh information contained within the same addition.

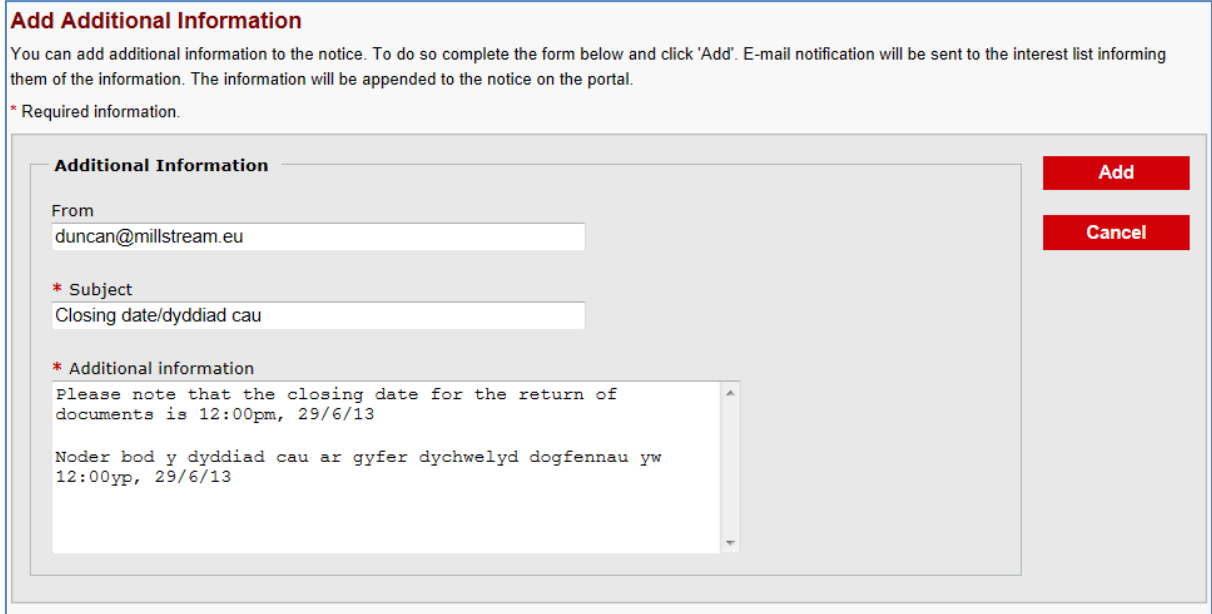

If you need to change the deadline or cancel the notice this only needs to be done once on the original language version of the notice.

## <span id="page-13-1"></span>**Awarding a bilingual contract notice**

When you come to publish the award notice for a bilingual contract notice you can choose to publish the award notice in both languages.

From the contract notice in your published notice workspace select "Award":

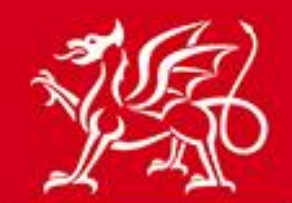

www.cymru.gov.uk

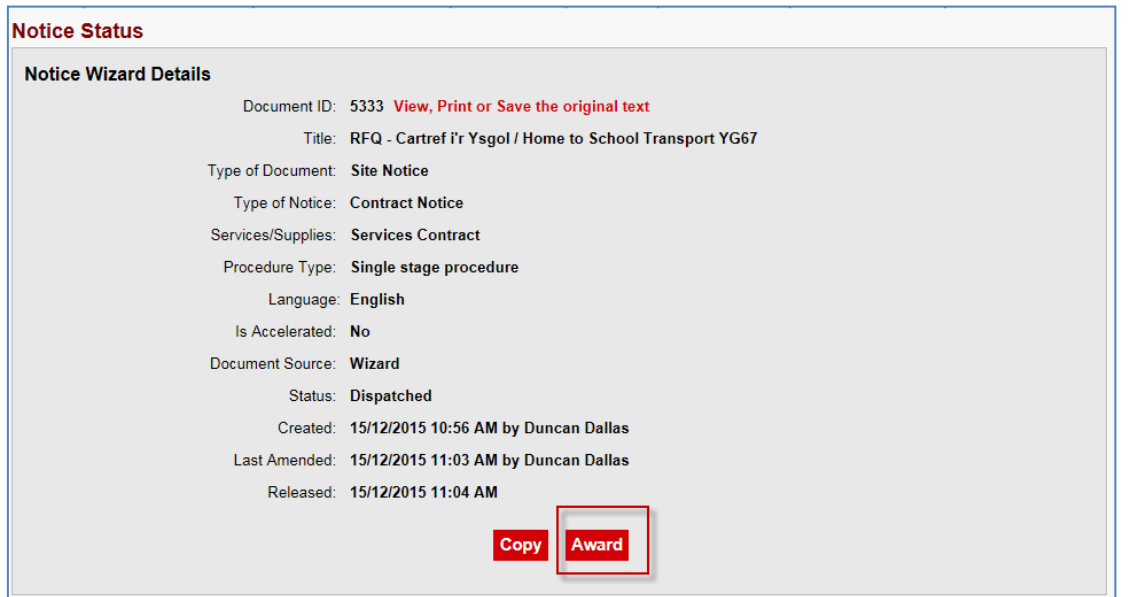

This will create an award notice in the language of the website you are using, prepopulating a number of the questions from the text included in your contract notice.

Once you have finished creating the original language version of the award notice you will come to the "Notice Creation Completed" page and will see the option to "Create a translation of this notice". Click on this link to create the second language version:

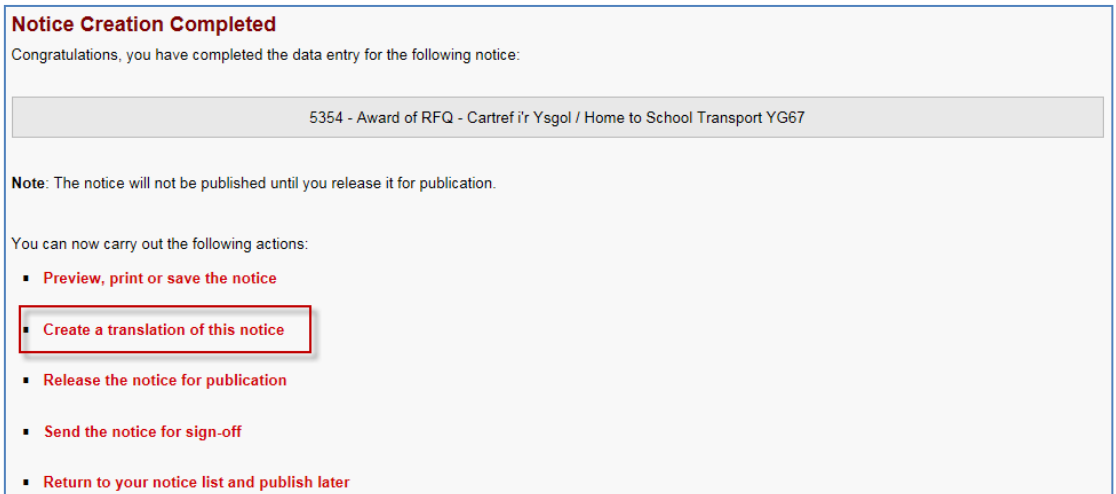

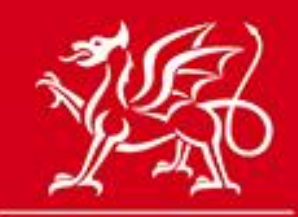

www.cymru.gov.uk

The new language version of the award notice will be prepopulated from the content of the same language version of the contract notice. Follow the notice creation procedure to the end to publish two language versions of the award notice.

## <span id="page-15-0"></span>**Unpublished notice workspace**

Having chosen to create a translation your unpublished notice workspace will show that an unpublished notice now exists in two languages:

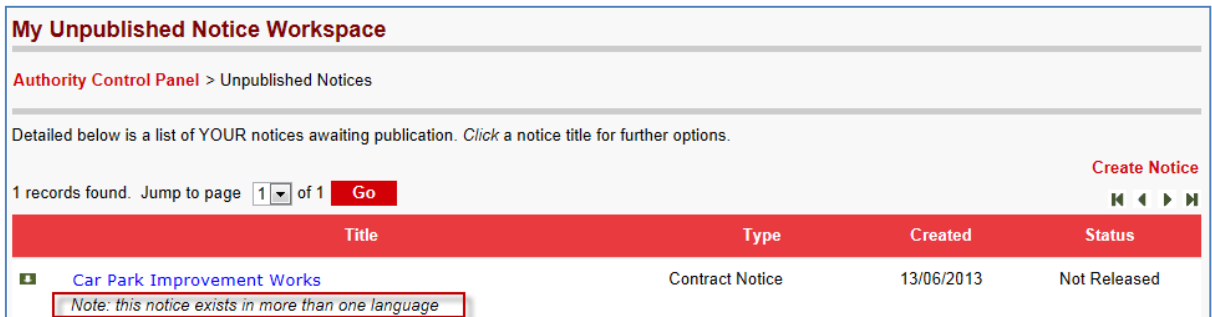

If a colleague is going to be responsible for the creation of the second language version of the notice you should inform them that they can access the unpublished notice workspace and begin translation.

By clicking on the title of the notice in the workspace the 'Notice Status' page of the original language version will be displayed. Within this page there will be the link to the second language version displayed under "Translations". Clicking on the text describing the second language version will open the Notice Status page of the second language version from where the notice can be edited.

![](_page_16_Picture_0.jpeg)

![](_page_16_Picture_14.jpeg)

![](_page_17_Picture_0.jpeg)

www.cymru.gov.uk

![](_page_17_Figure_3.jpeg)

## <span id="page-17-0"></span>**Notice Hold**

All website notices submitted for publication on Sell2Wales are quality checked by the Sell2Wales support team. From time to time a notice may be "held" by the support team with a request to amend notice details. In this situation you should ensure that any amendment is recorded in both language versions of the notice before being resubmitted for publication.

![](_page_18_Picture_0.jpeg)

www.cymru.gov.uk

## <span id="page-18-0"></span>**Further information**

If you have any queries about bilingual notice publication please contact the Sell2Wales support team on 0844 561 0672 or [help@sell2wales.gov.uk](mailto:help@sell2wales.gov.uk)

19 v.15.12.2015